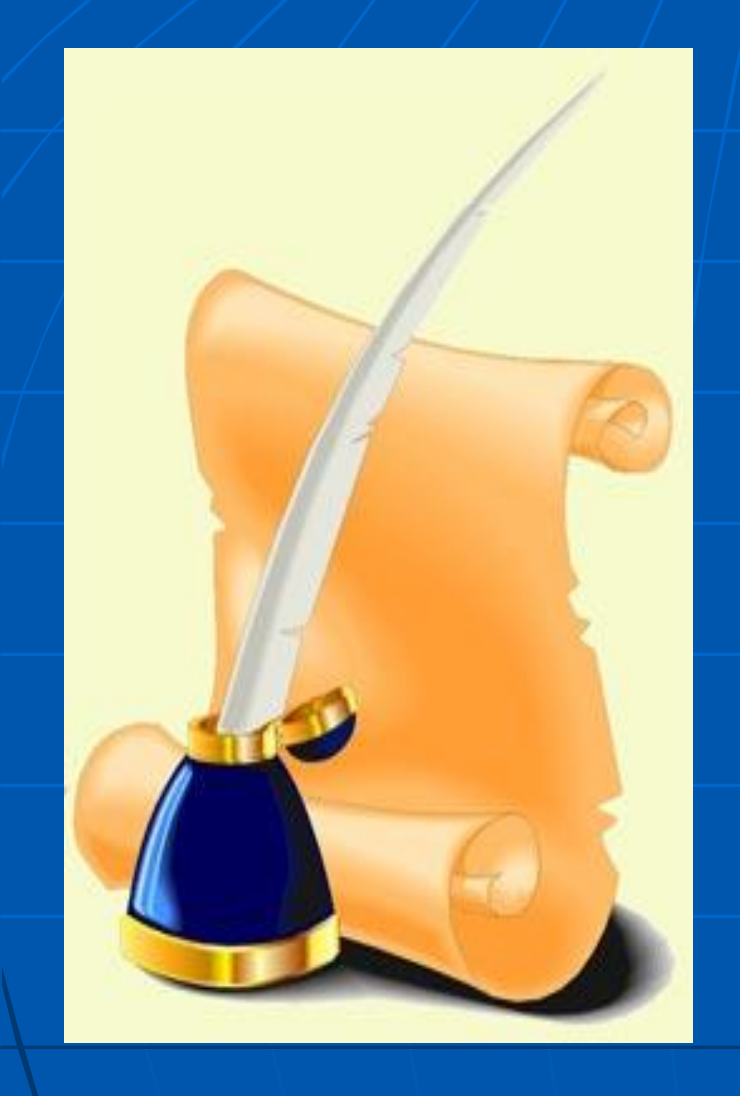

**Письменная экзаменационная работа**

### *Студентки группы 011/08 А Оператор ЭВМ*

#### *Курмашевой Альбины Н.*

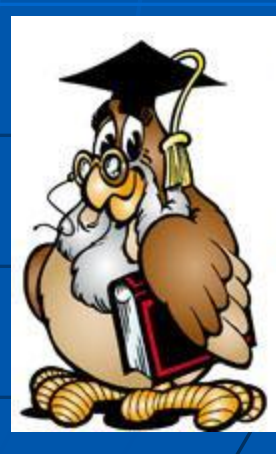

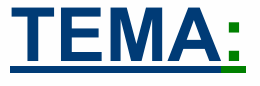

*Основные команды ОС Windows для работы с папками, файлами и ярлыками.*  **Технология работы с папками в ОС Windows.**

### Задача открытия требуемой папки, чтобы:

- Просмотреть её содержимое с целью поиска некоторых файлов;
- Выполнить над компонентами файловой структуры, содержащейся в этой папке, определенные действия - например, скопировать, переслать или удалить их;
- Запустить в работу приложение, которое в ней содержится;
- Открыть находящийся в папке документ;
- Создать в папке новый документ.

*Все эти выше перечисленные операции необходимо знать пользователю ПК поэтому выбранная мной тема для выпускной экзаменационной работы является актуальной.* 

### Выполнение основных операций над объектами

*Под Объектом в данном случае понимается файл, папка или ярлык.* 

 **–** это контейнер для программ и файлов в графических интерфейсах пользователя, отображаемый на экране с помощью значка, имеющего вид канцелярской

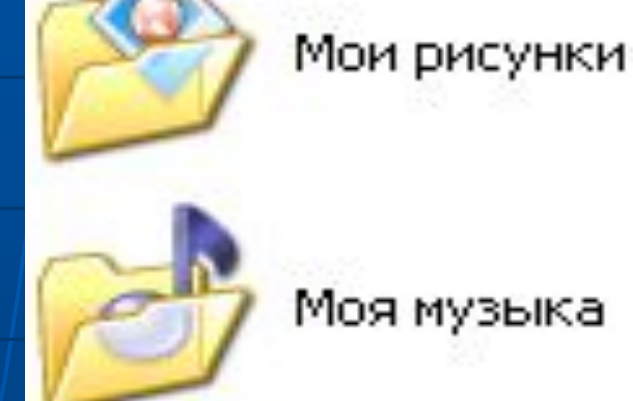

папки.

 - это командный файл, с помощью которого можно осуществить доступ к какому-либо объекту. Например, запустить программу, открыть файл, открыть документ и т.д.

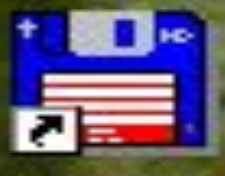

Total Commander

# МОЙ КОМПЬЮТЕР

*– это программа, используемая для работы с сетевыми ресурсами в рабочей группе.*

## Манипулирование файлами и папками:

- *■ Создание нового файла и папки;*
- *■ Присвоение имени;*
- *■ Переименование;*
- *■ Перемещение и копирование;*
- *■ Удаление;*
- *■ Восстановление;*
- *■ Поиск;*
- *■ Просмотр и изменение свойств файлов и папок;*
- *■ Создание ярлыка на рабочем столе.*

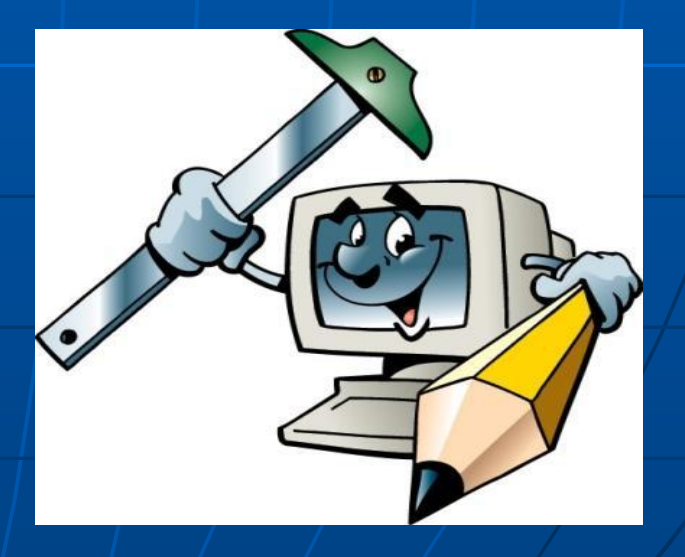

## *Технология работы с папками в ОС Windows.*

Выделить копируемые элементы. Выбрать меню *Правка/Копировать (Вырезать).* При выборе *"Вырезать"* произойдет перемещение. Открыть папкуприемник. Выбрать меню *Правка/Вставить*

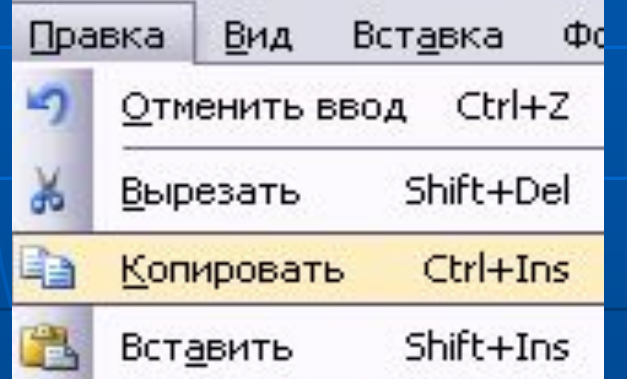

Рис. 1. Копирование элемента **объекта**

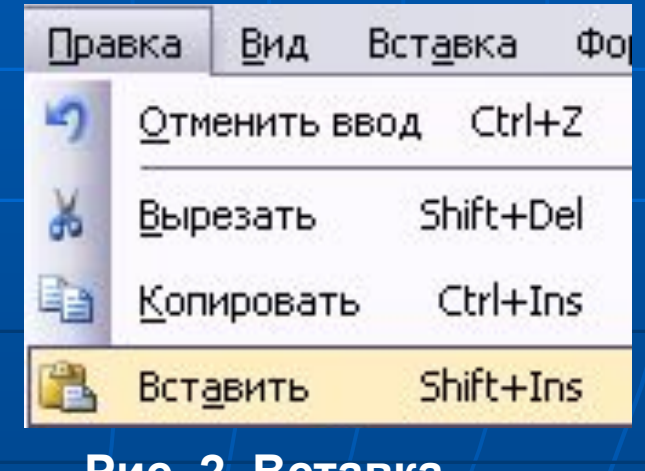

## Удаление файлов и папок

*Работа начинается с навигации. На левой панели открывают папку, содержащую удаляемый объект, а на правой панели выделяют нужный объект (или группу объектов).*

- *■ Удаление можно выполнять несколькими способами:*
- *■ 1. Классический способ с помощью команды Файл > Удалить из строки меню (если ни один объект не выделен, эта команда не активируется).*
- *■ 2. Более удобный способ использовать командную кнопку на панели инструментов.*
- *■ 3. Еще более удобно воспользоваться контекстным меню. Щелкните правой кнопкой мыши на удаляемом объекте и выберите в контекстном меню пункт Удалить.*
- *■ 4. Самый удобный способ удаления выделенного объекта состоит в использовании клавиши DELETE клавиатуры.*

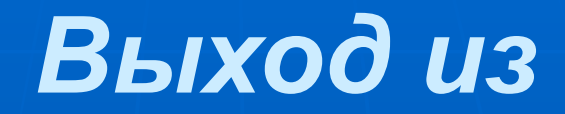

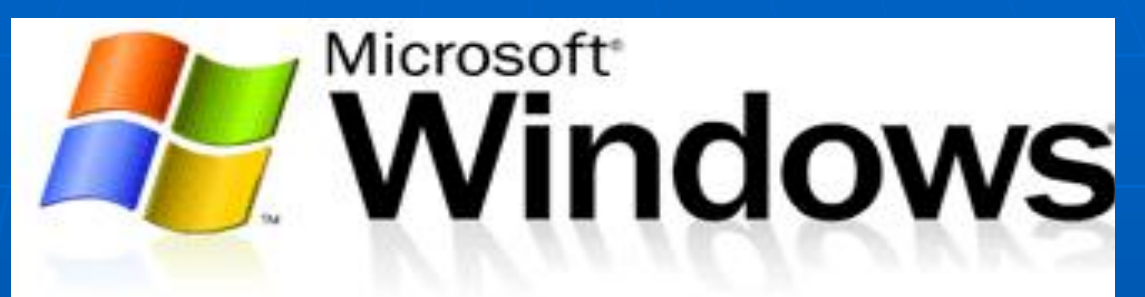

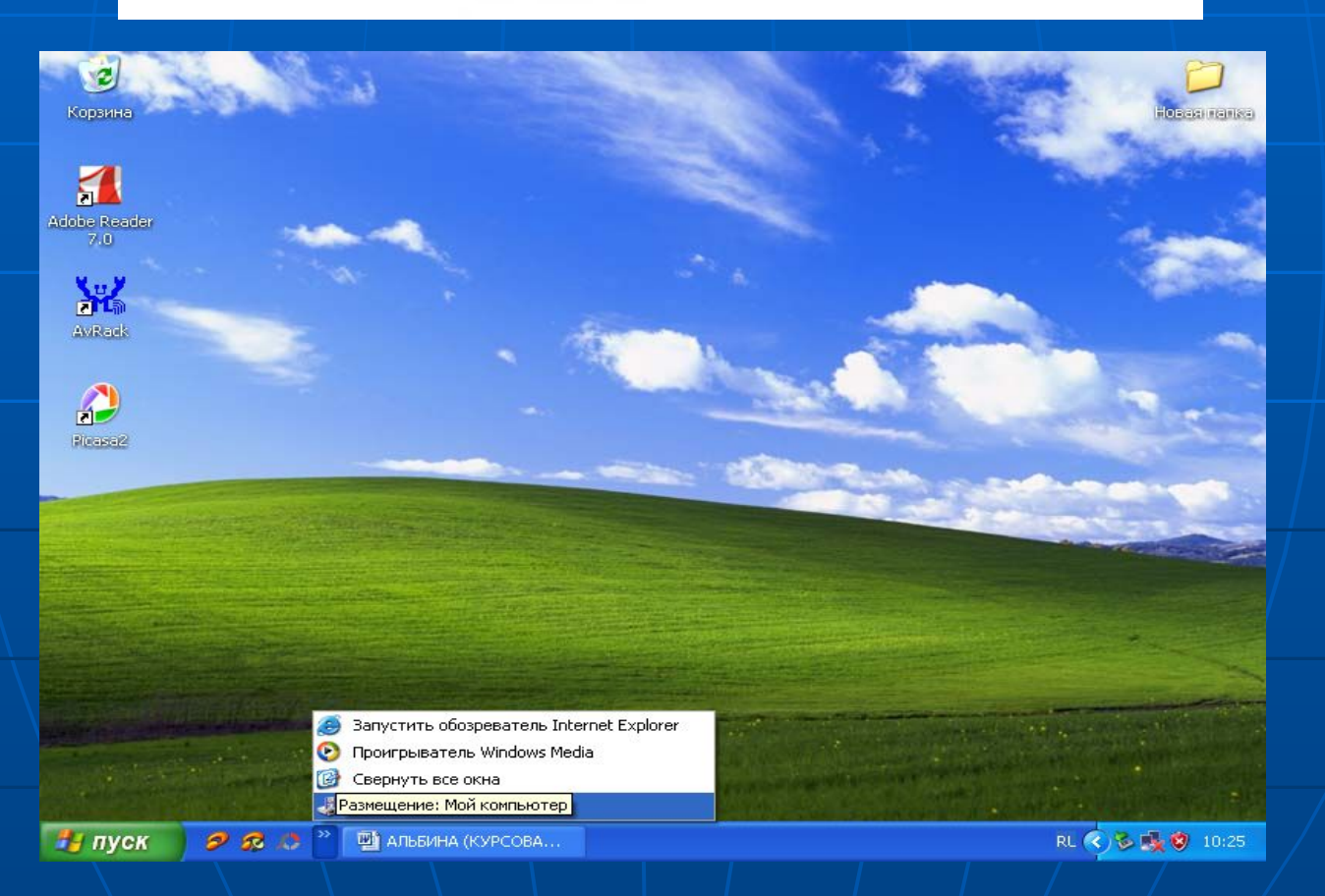

*Для корректного выхода из Windows надо щелкнуть кнопку Пуск и команду Завершить работу в появившемся меню. Появится диалоговое окно Завершение Работы. Окно содержит кнопки-переключатели: Выключить компьютер. Перезагрузить компьютер. (Перезагрузить компьютер в режиме эмуляции MS DOS), Войти в систему под другим именем. Все кнопки закрывают все программы. В нижней части окна Shut Down Windows расположены три кнопки - Да, Нет, Справка. Через небольшой промежуток времени после щелчка мышью кнопки Да компьютер будет подготовлен к выключению: будут очищены внутренние буферы и кэши дисков, обеспечено сохранение данных. Не следует выключать электропитание до тех пор, пока не появится сообщение: "Теперь питание компьютера можно выключить".*